## **Reference Solutions** - Company reports & competitors

*To access Reference Solutions go to the MCC library website, click on the Databases tab, and then use the Databases by Title menu to select Reference Solutions.*

#### *Find a company report*

1. Click on **U.S. Businesses** (middle of the screen)

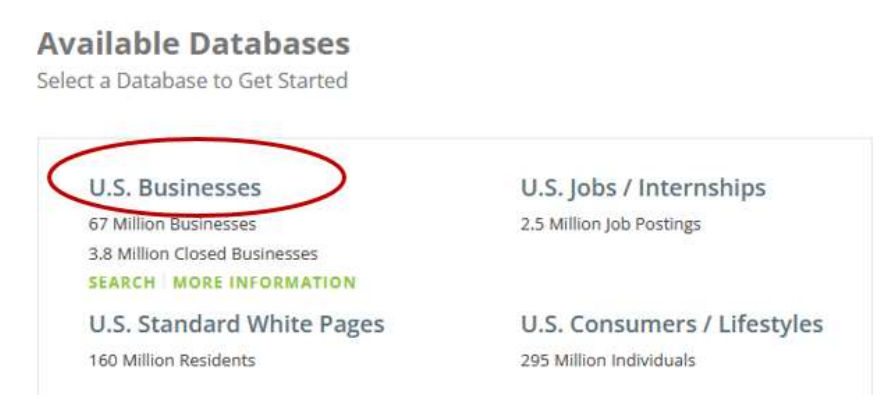

2. Type the company name in the search box. Use the **City** and **State** boxes to narrow your results.

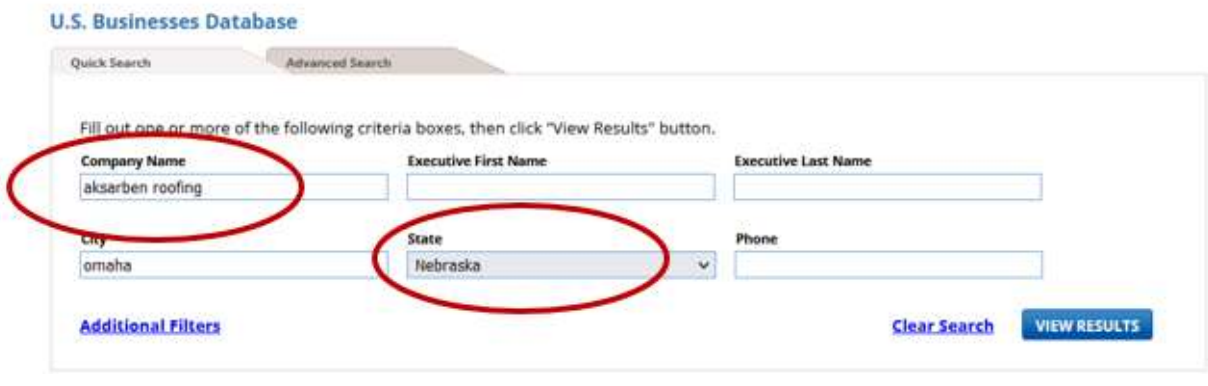

#### 3. Click **View Results**

- 4. Find the relevant company in the result list and click on its title
- 5. The next screen shows a detailed company profile. Click on the links on the left or scroll down the screen to view each category.

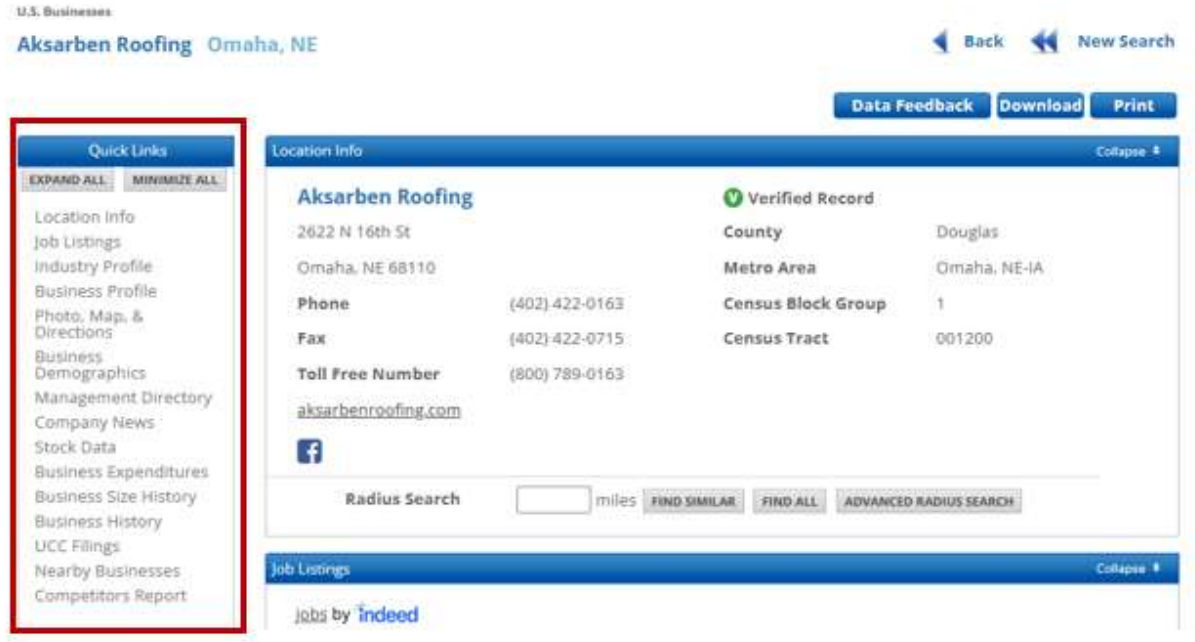

## *Find competitors within a specified radius*

1. Scroll to the bottom of the report to view a **list of competitors** (click **Expand** to open the list). Click on a company name to view that company's report.

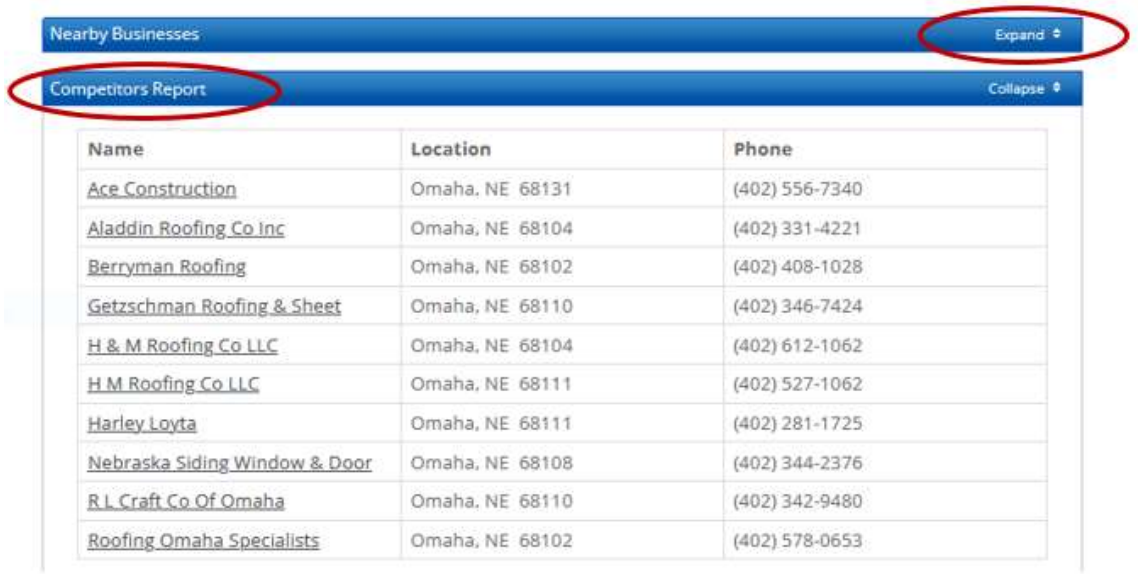

2. To generate a list of all competitors within a specified radius, make note of the company's **primary SIC or NAICs codes.**

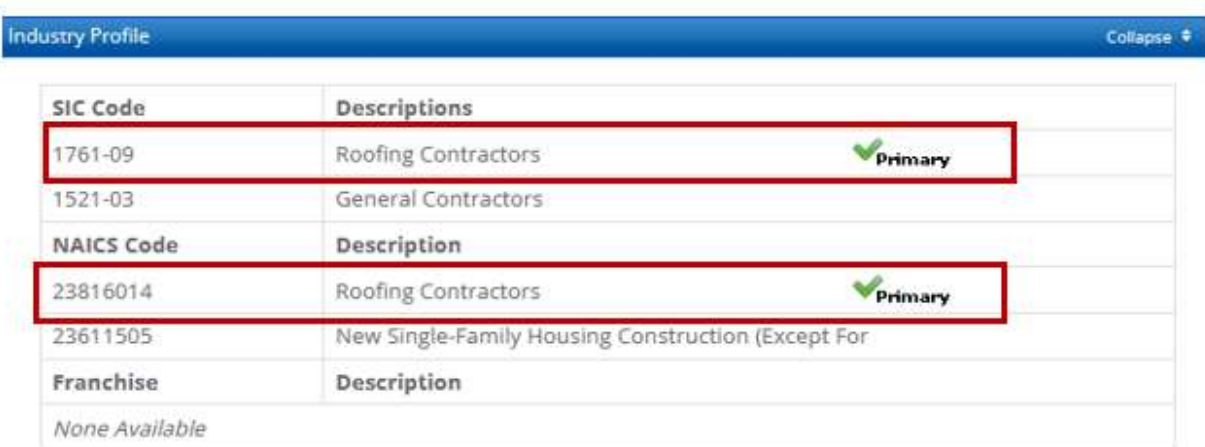

3. Go to **Radius Search** (near the top of the detailed profile) and enter a radius.

At this point, you can click **Find Similar** to find similar companies within that radius. However, your search results might include companies that provide the same service as your company, but not necessarily as its primary service.

To limit your search to other companies with the same **primary SIC or NAICS codes**, click **Advanced Radius Search**.

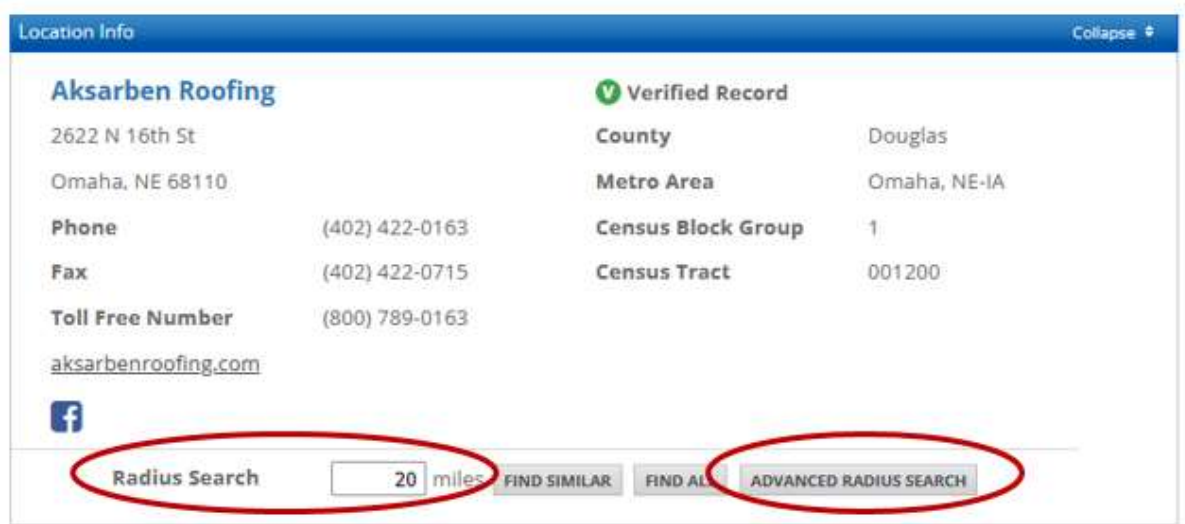

4. At the next screen, go the menu on the far left and select **Keyword/SIC/NAICS**.

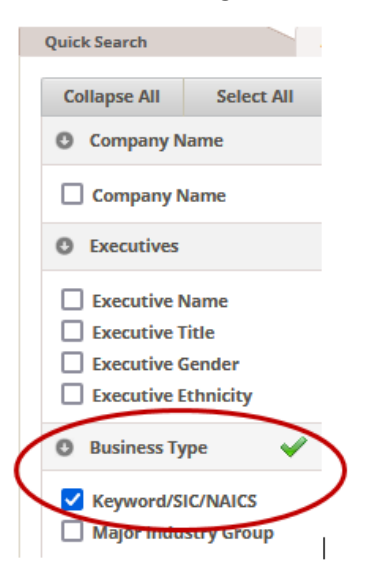

5. Look under the blue bar labeled **Keyword/SIC/NAICs** and select either **Search Primary SIC Only** or **Search Primary NAICS Only** (depending on the code you made note of in step #2).

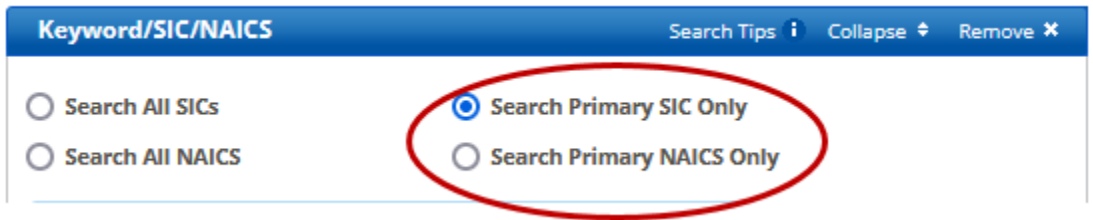

6. Scroll down to the **Enter codes** boxes and type the primary code. Do NOT include any hyphens. *Example: Enter 176109 NOT 1761-09*

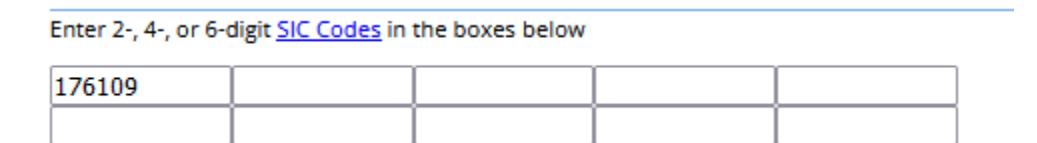

7. Click on the green **View Results** icon on the upper right.

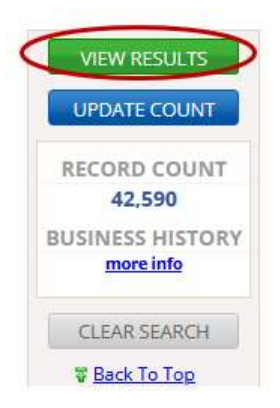

8. The next screen displays a list of competitors within the radius you specified.

Click **Charts** to generate charts grouping your results by **City**, **Zip Code**, **Sales**, or **Employee Size**.

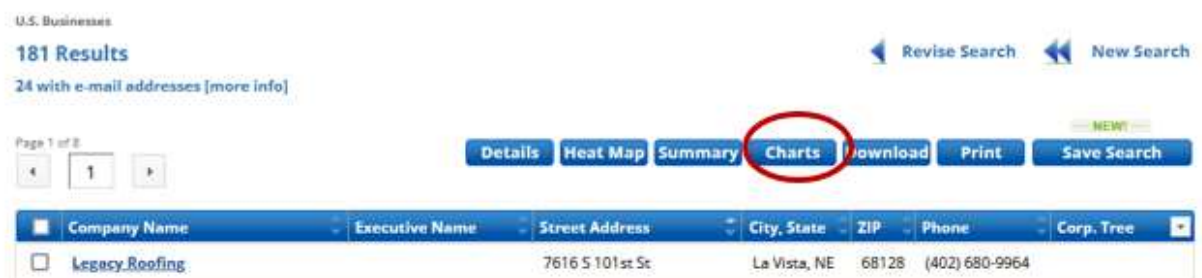

9. Use the icons on the far right to **print or download** a chart.

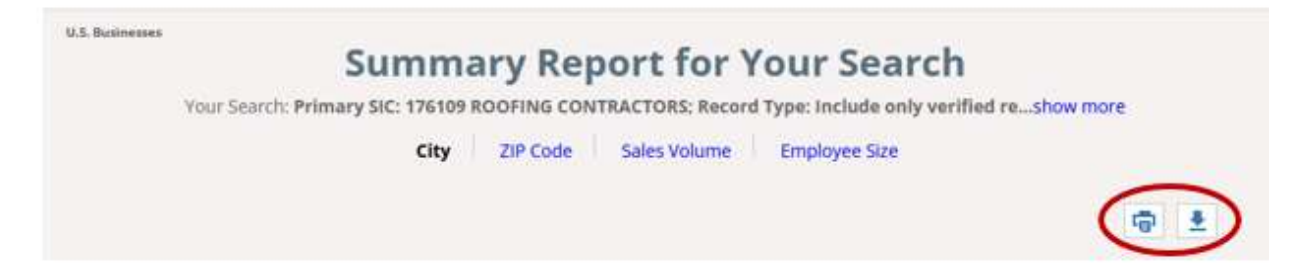

1. Click **Advanced Search** on the default search screen.

# **U.S. Businesses Database**

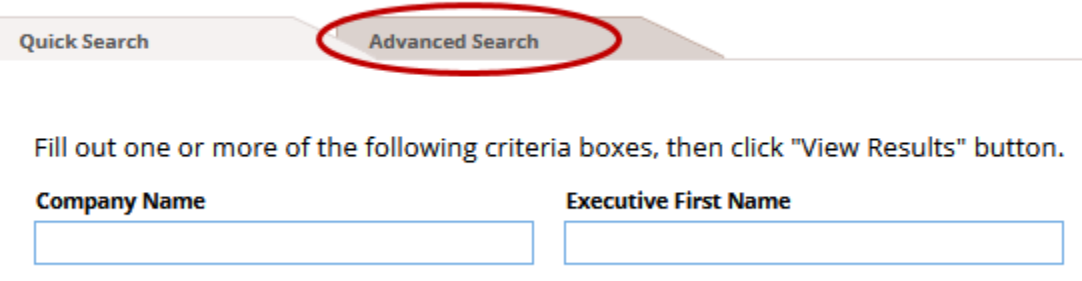

2. At the next screen, go the menu on the far left and select **Keyword/SIC/NAICS**.

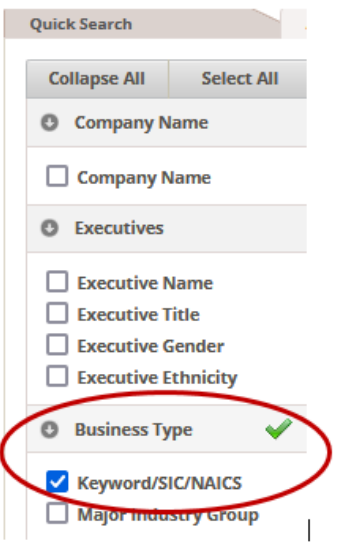

10. **Option 1: Search by SIC/NAICS**: Look under the blue bar labeled **Keyword/SIC/NAICs** and select the code you want to search by.

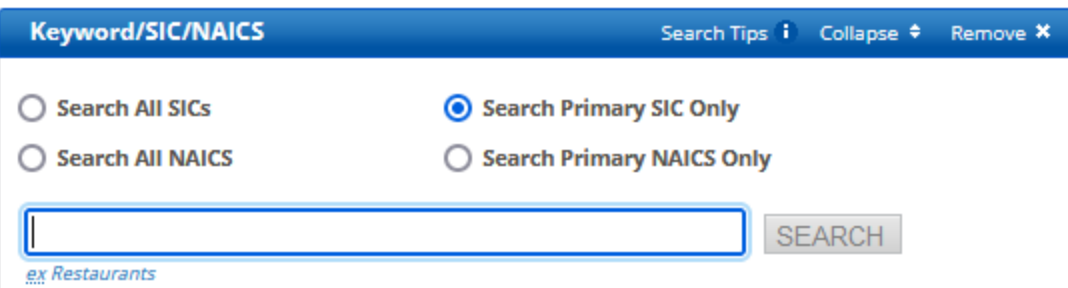

11. Scroll down to the **Enter codes** boxes and type the primary code. Do NOT include any hyphens. *Example: Enter 176109 NOT 1761-09*

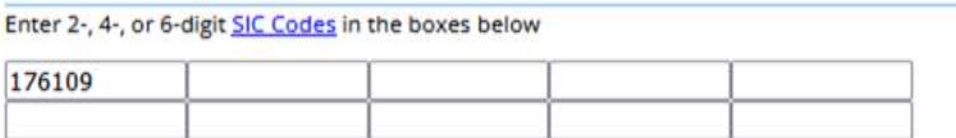

12. **Option 2: Search by keyword**: If you don't know the SIC or NAICS codes, you can search by **keyword** instead. Enter your search term in the search box and then click **Search**.

If you find a match, select it to add it to your search.

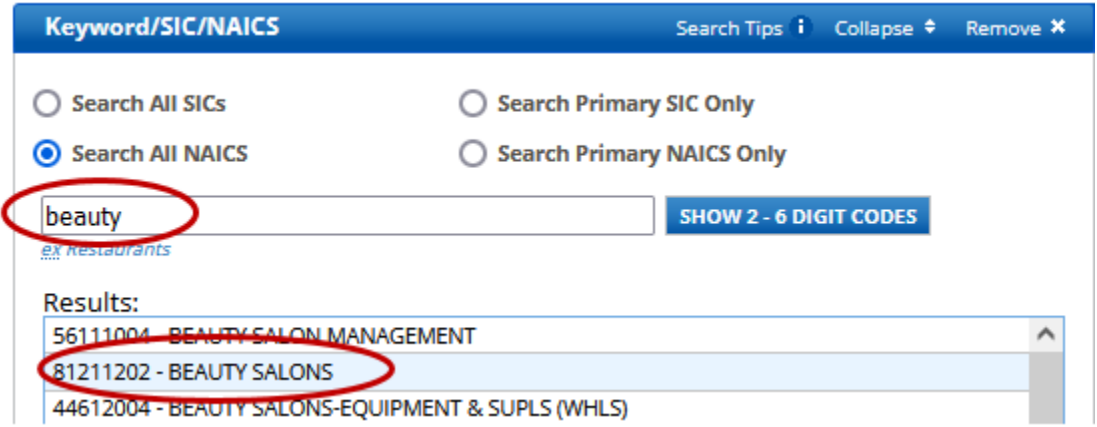

13. Use the **Geography menu** on the far left to limit your search by location. In this example, we will search for **beauty salons** in the **68127 zip code**.

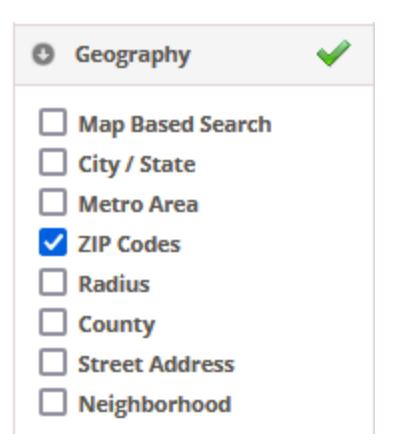

14. After making your selection, scroll to the bottom of the screen to further refine your search.

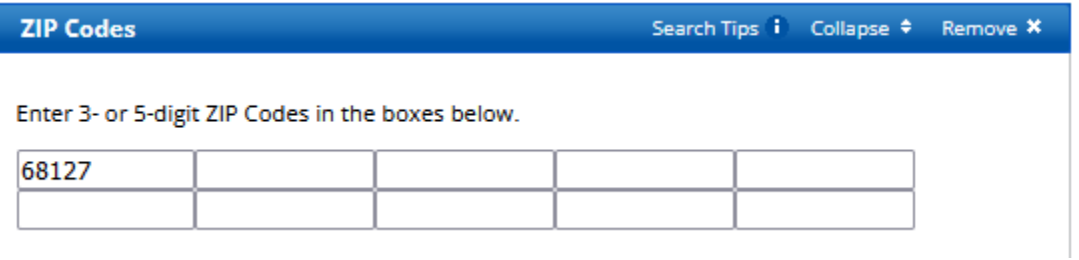

15. Once your search has been set up, click on the **green View Results** icon in the upper right.

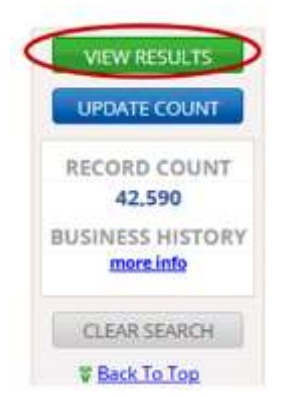

16. The next screen displays a list of search results, in this case **beauty salons** within the **68127 zip code**.

#### **U.S. Businesses**

### **10 Results**

0 with e-mail addresses [more info]

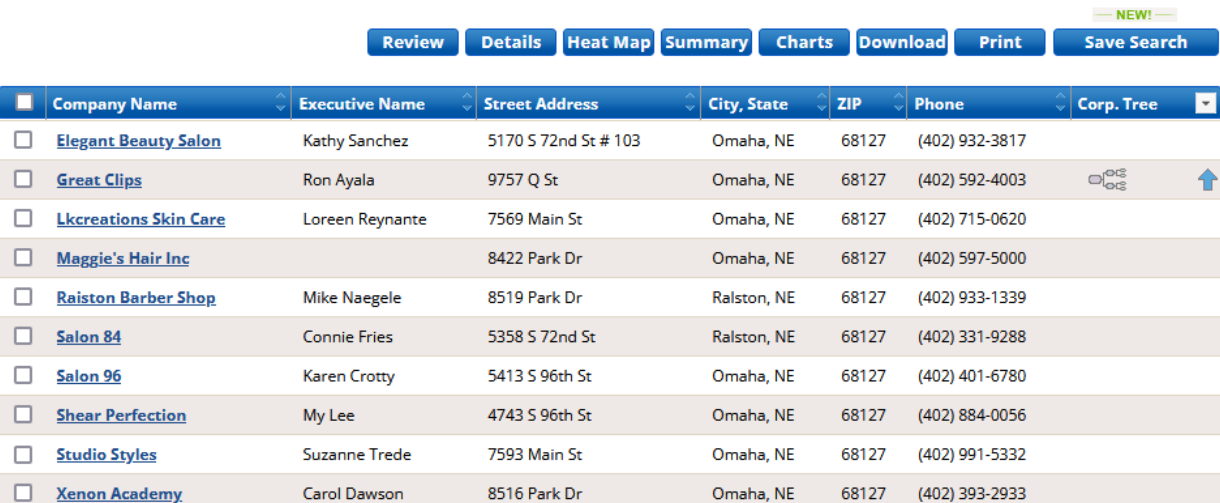

Revise Search New Search